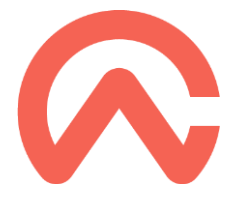

# INSTALACJA I REJESTRACJA

## SZANOWNI PAŃSTWO,

Gratulujemy wyboru i dziękujemy za zakup aplikacji CaseWare. Instalacja i rejestracja będzie przebiegała w czterech etapach:

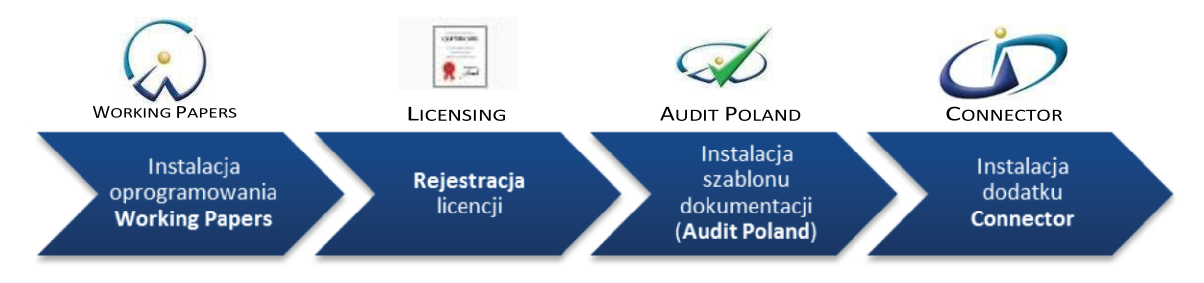

### **WSTEP**

- 1. Ściągnij oprogramowanie **Caseware Working Papers** ze strony <https://my.caseware.com/site/download/> oraz dodatek **Connector** (jeśli został zakupiony) lub zlokalizuj na swoim komputerze otrzymane pliki instalacyjne.
- 2. Upewnij się, że posiadasz stały dostęp do Internetu. Bez dostępu do Internetu rejestracja może zakończyć się niepowodzeniem.

Q.

#### INSTALACJA OPROGRAMOWANIA CASEWARE WORKING PAPERS

- 1. Kliknij dwukrotnie na plik instalacyjny wexakka WP2022XXXXXXX.exe i wykonaj poszczególne kroki kreatora instalacyjnego.
- 2. Wybierz **Install**.

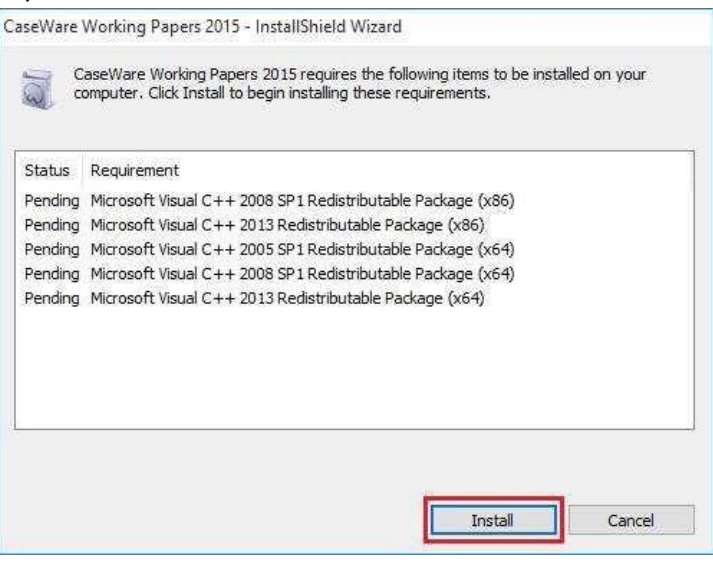

3. Kliknij **Next.**

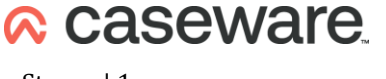

CaseWare Poland | Warszawa, ul. Floriańska 2 | Tel: +48 22 250 27 97 | www.caseware.pl Mail: caseware@caseware.pl

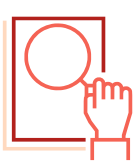

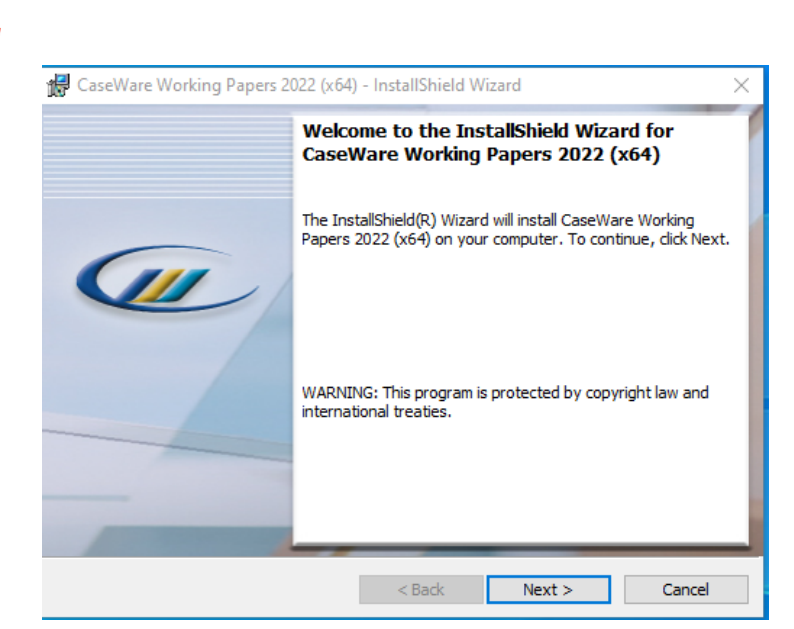

4. Zaznacz **I accept the terms in the license agreement**, aby zaakceptować warunki licencji, następnie naciśnij **Next.**

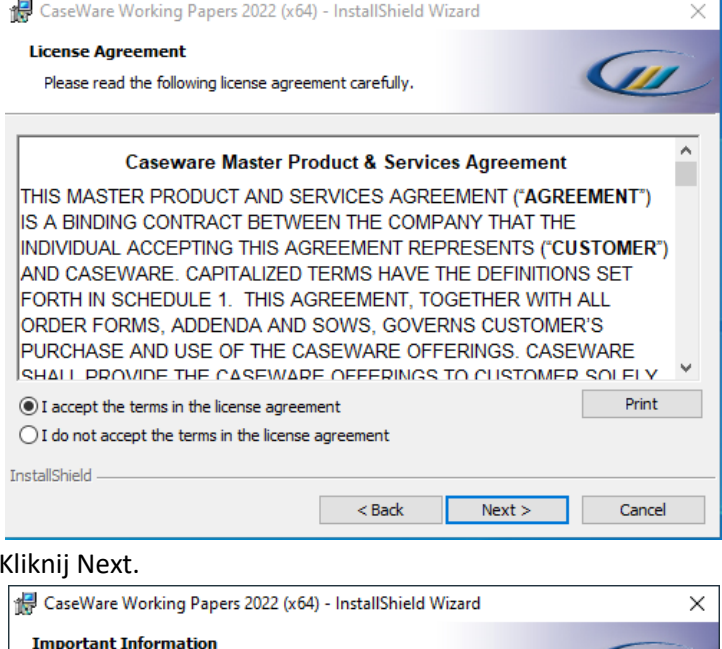

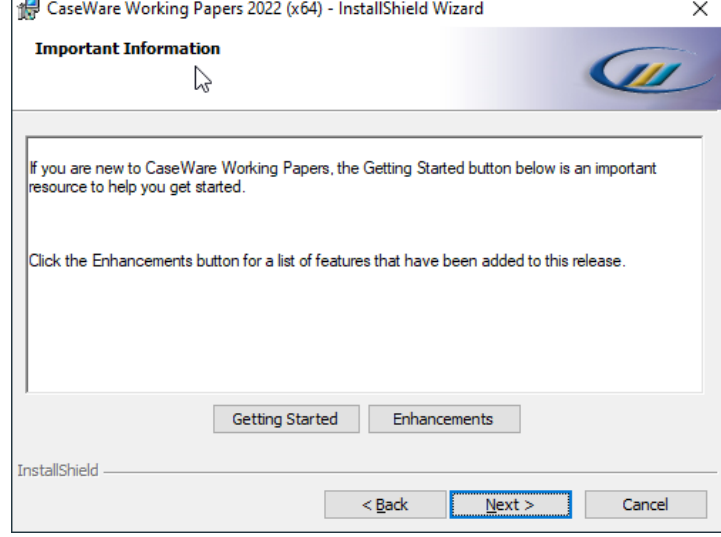

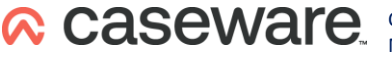

CaseWare Poland | Warszawa, ul. Floriańska 2 | Tel: +48 22 250 27 97 | www.caseware.pl Mail: caseware@caseware.pl

5.

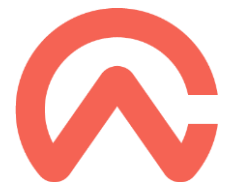

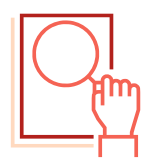

W trakcie instalacji, pojawia się podsumowanie zmian jakie nastąpiły pomiędzy poprzednią a bieżącą wersją. Aktualizacje oprogramowania publikowane są nie częściej niż raz do roku i dostarczane użytkownikom w ramach rocznej opłaty licencyjnej.

6. Wybierz **Change**, jeśli chcesz dokonać zmiany miejsca instalacji oprogramowania a następnie **Next**.

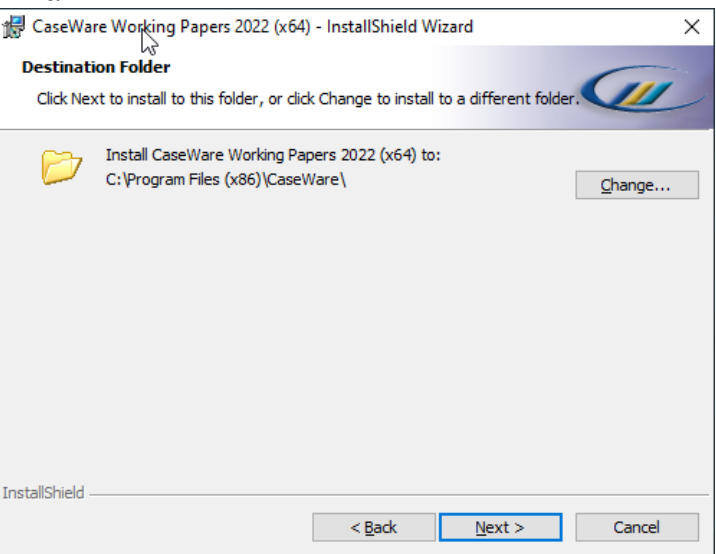

7. Zaznacz **Open Port 50412 for CaseWare SmartSync Presence Information**, kliknij **Next**.

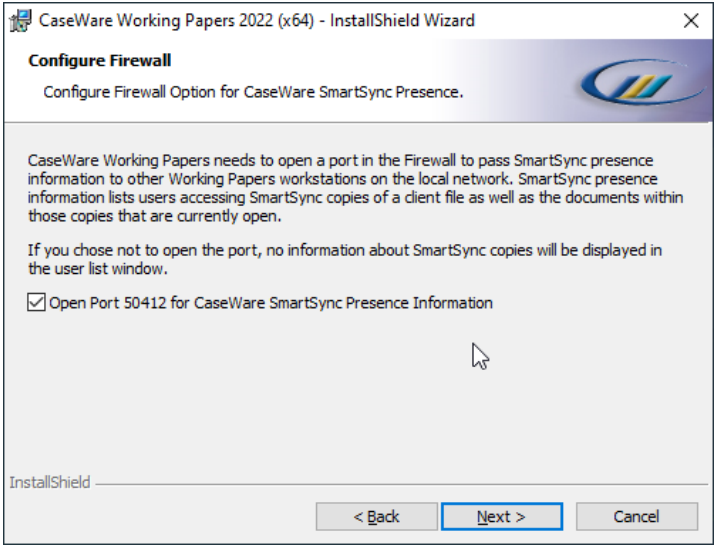

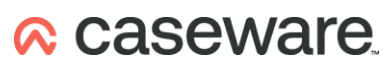

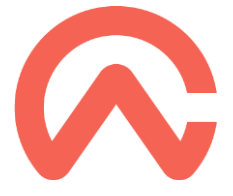

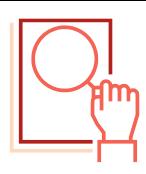

8. Wybierz opcję Rejestracji przez Internet.

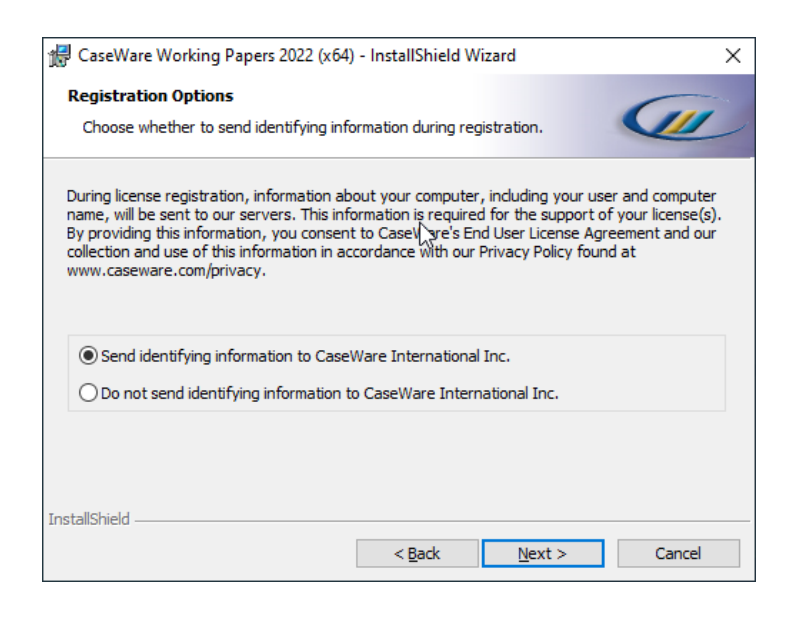

#### 9. Naciśnij **Install**.

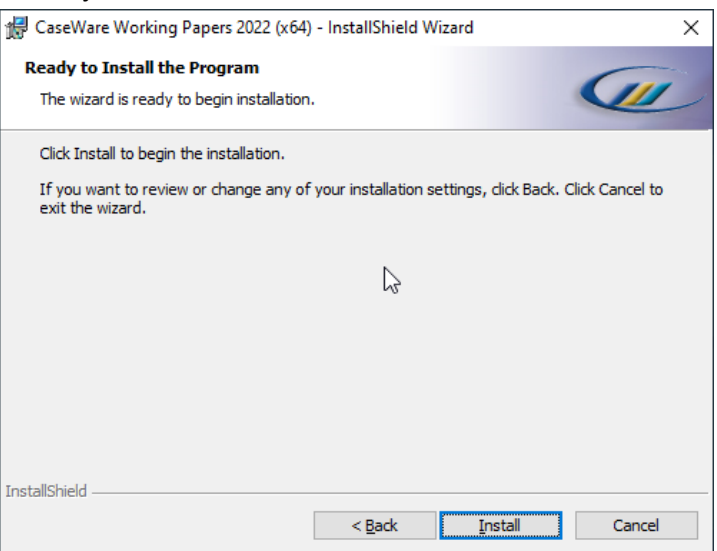

10. Po zakończeniu instalacji kliknij **Finish**.

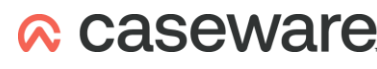

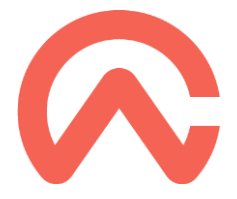

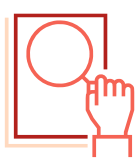

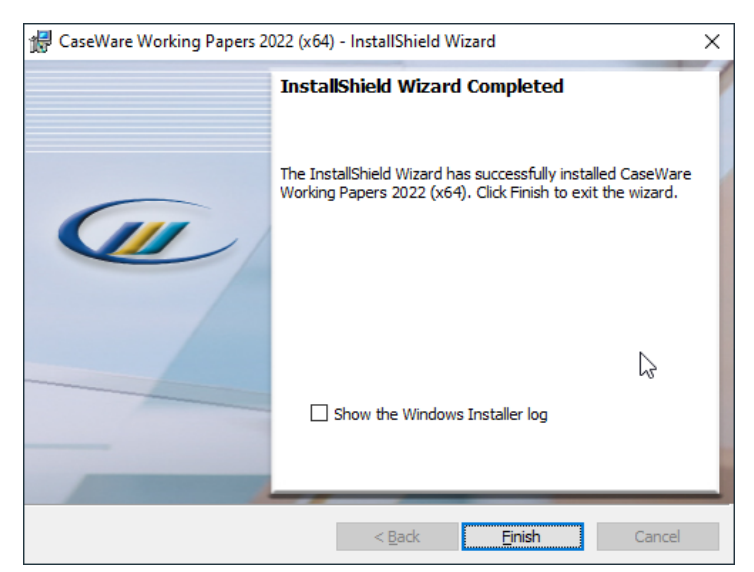

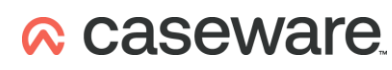

CaseWare Poland | Warszawa, ul. Floriańska 2 | Tel: +48 22 250 27 97 | www.caseware.pl Mail: caseware@caseware.pl